# **ST. ARNOLD'S SCHOOL, JHARTARANG, ROURKELA Mobile Application User Manual**

### **Saint Arnold's School Mobile App**

Dear Parents, we are happy to introduce a Mobile App that would facilitate communication between parents and teachers. You will have the following facilities in the app.

1) Notifications from Class Teacher; 2) Home work from all Subject Teachers; 3) Parent's message to Class Teacher; 4) Student's Time table; 5) Student's Details; 6) Student's Marks Card; 7) Notices from School; 8) Online Fee Payment.

The official launch of the app will be on  $21<sup>st</sup>$  July 2018. It will be functional only after that. However, you can already download and install the app. The installation and user manual will be given to you. It will be available in our website (www.starnoldschool.in) as well. One important thing that all have to keep in mind is that this facility is given to the parents to enhance the communication between parents and teachers and thus help the student to improve his/her studies in a smooth and systematic way. Kindly do not use the messaging facility for inappropriate communication. Be always polite and never use unparliamentary words. A copy of all the messages between parents and teachers is sent to the Principal. The Principal has the authority to block this facility if any user sends inappropriate messages.

Remember that this app is only at the beginning stage. There will be updates periodically. You are welcome to give your suggestions so that we can improve the app.

## **Easy step by step instruction for Mobile Application.**

This document describes step by step procedure with relevant screen shots for an easy installation and use of the school mobile application.

## **Basic requirements for Android Mobile Application**

- I. Android Phone
- II. Internet Connection

**Step 1**: How to install the Mobile Application.

a. Go to Google Play store and type St.Arnold's school, Rourkela. Click and choose the app with our school logo.

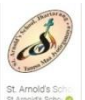

Click on INSTALL to download and install the application.

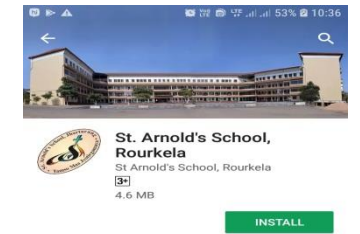

- b. After downloading an Icon will be created on your phone named as ST.ARNOLD click on the icon to open the application.
- c. After the Application is opened the main dashboard will appear Click on **Login To App**.

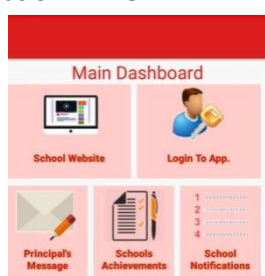

#### **Step – 2 Registration**

- a. This application requires First time registration for the students.
- b. After clicking on **Login To App** next screen will come like this

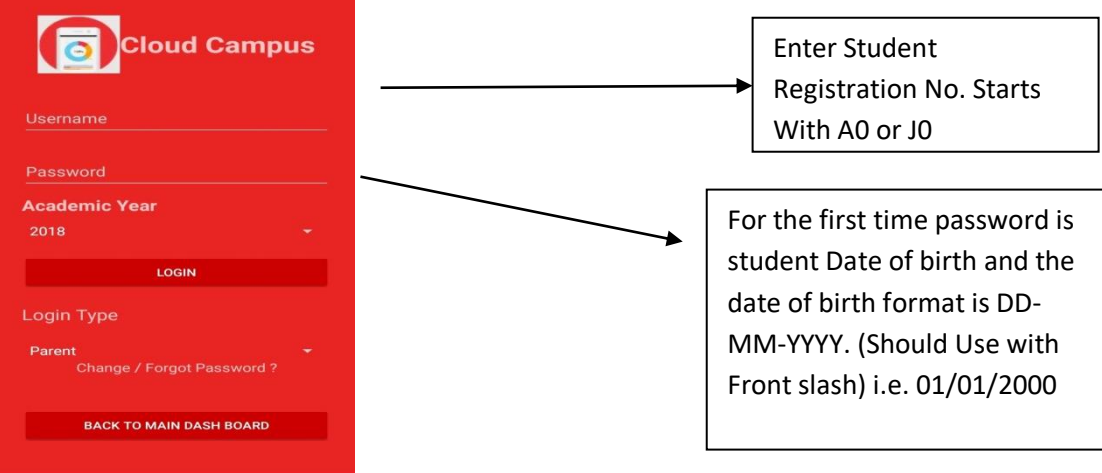

- c. After entering the username and password click on login and then a four digit one time password (OTP) will be sent to your registered mobile number.
- d. In the next screen

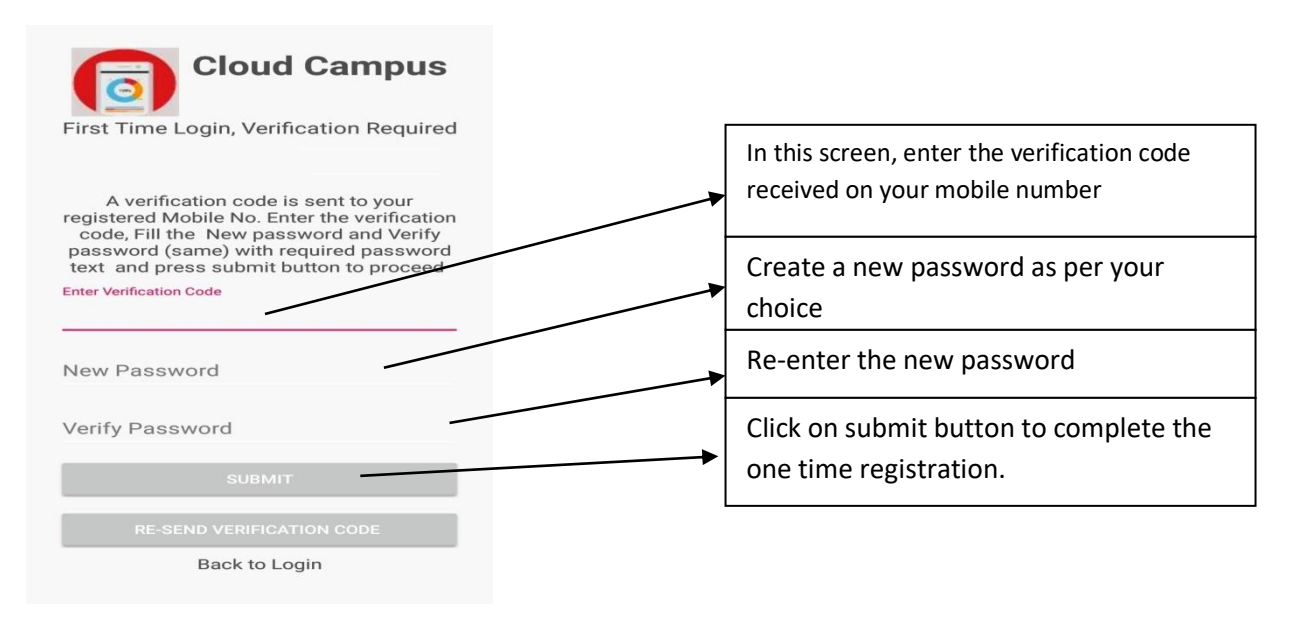

#### **Step – 3 Login To App**

- a. After completing the first time registration. Next step is to go to the login screen and enter student registration number and new password.
- b. After login the next screen will come like this

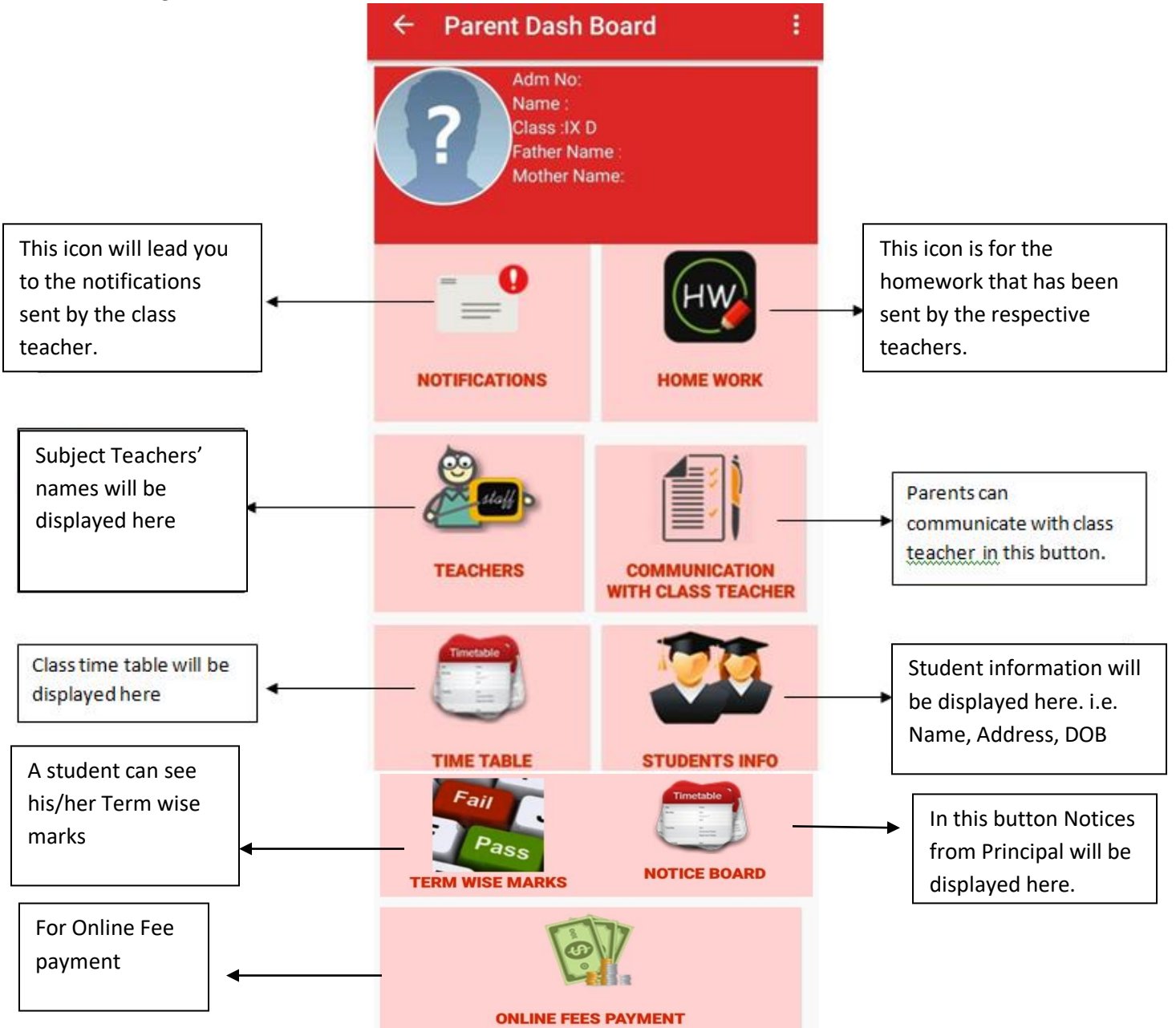